# The Application Portal Guide to login, tips and help

This guide is meant as a help for applicants to the MSc Programmes at the IT University of Copenhagen to successfully login to the application system. Your application for admission is submitted digitally through the Application Portal. It is only possible to apply within the stated application periods.

### Content

In this guide you can read about the following:

Login Guide

- Open the Application Portal
- Login first time
- Login after the first login
- University WAYF-login
- Login with NemID (NemLog-in)
- Login with self-registration
- What is the WAYF consent?

### Tips and Help when using the Application Portal

- Technical demands for attached files
- How do I upload my documentation?
- <u>Upload further documentation after request</u>
- Online Support in the Application System
- <u>Navigation in the screen display</u>
- Create multiple applications
- <u>Multiple Applications use previous documentation</u>
- <u>Priority of applications</u>
- Do you need more help?

#### **Open the Application Portal**

#### Use this link to open the Application Portal

### You start at the Welcome page:

| ŀ | AO0001 - Welcome to the Application Portal                                                                                                    |
|---|----------------------------------------------------------------------------------------------------|
| ۷ | Velcome to the joint application portal for master's programmes, electives, continuing and further education and training at the Danish universities.                                                                                                    |
| 5 | Select how you want to log in:                                                                                                    |
| I | in order to use the portal you must log in using one of the following:                                                                                                    |
|   | <ul> <li>If you already have a login at a Danish University, select 'Log in', after which you must select your University in WAYF-list.</li> <li>If you have previously created a user account for this portal, select 'Log in as self-registered user'.</li> <li>If you want to log in using NemID, select 'Log in with NemID'.</li> </ul>                                                          |
| I | mportant! Remember to use the same login in the future, so that you can find your applications again as they are identified by the email address, that is transferred with your 'Log in' information.                                                                                                    |
| 1 | Log in as self-registered user Log in with Nem ID                                                                                                    |
| I | New user?                                                                                                    |
| ι | f you don't have NemID or a login at a Danish University, you must first register as a user here.<br>Jse a personal email address, which you will always have access to. If you have any questions about the login to the application portal, you must contact the University for which you want to apply for admissio<br>Once you are a registered user, you must log in as a self-registered user. |
|   |                                                                                                    |

#### Login – first time

You login to the application system through a common login service called WAYF (Where Are You From). You can login to the application system through WAYF in three different ways.

#### 1.'Log in'

The button can be used if you are already enrolled in a Danish university and have an active WAYF login. Click the button and select the institution at which you are a student from the list, and enter your login details.

|                                                                        | Bank                                   |                                                                  |
|------------------------------------------------------------------------|----------------------------------------|------------------------------------------------------------------|
| order to access Application Portal<br>lease login at your institution. |                                        | You were directed to this pa<br>Application                      |
| university                                                             | Use search box to find your university | Ø                                                                |
| Aalborg University                                                     |                                        | Ministeriet for Forskning, Innov<br>og Videreoliende Uddannelser |
| Aarhus University                                                      |                                        |                                                                  |
| Copenhagen University College of Engineering                           |                                        | Change language                                                  |
| IT University of Copenhagen                                            |                                        | cuange ranguage                                                  |
| Metropolitan University College                                        |                                        | E                                                                |
| Raskilde University                                                    |                                        |                                                                  |
| State and University Library / AU Library                              |                                        |                                                                  |
| Technical University of Denmark                                        |                                        |                                                                  |
| University College Capital                                             |                                        |                                                                  |
| University College Lillebaelt                                          |                                        |                                                                  |
| University College Nortgylland<br>University College South Denmark     |                                        |                                                                  |
| University College Zealand                                             |                                        |                                                                  |
| University of Copenhagen                                               |                                        |                                                                  |
| University of Iceland                                                  |                                        |                                                                  |
|                                                                        |                                        |                                                                  |

If you are a student at a Danish university wishing to apply for a programme at a different Danish university through the portal, please notice that you may lose access to use your current university login once you have finished your current degree, and you will need to log into the portal again using the same login later in the process. If you are in doubt about that, you can use one of the other two login options described below.

#### 2. Log in as self registered user

The button can be used if you have created your own user profile with an email address and password, which you can enter to login here.

| Uddanne<br>Forsknin | lse»- og<br>gsministeriet                                                                                                   |
|---------------------|----------------------------------------------------------------------------------------------------|
|                     |                                                                                                    |
|                     | Indtast E-mailadresse og adgangskode                                                                                        |
|                     | En web-tjeneste har bedt om at du tilkendegiver dig. Det betyder, at du skal indtaste din E-mailadresse og kodeord herunder |
|                     | E-mailadresse Log ind                                                                                                    |
|                     | Hjælp! Jeg har glemt min adgangskode                                                                                        |
|                     | Klik på knappen for at aktivere at tjenesten giver dig en ny adgangskode Glemt adgangskode?                                 |

If you wish to create a new profile, you can do so with the button "Set me up as a user" at the bottom of the page.

#### 3. Log in with Nem ID

If you have a Danish Nem ID, you can use this option.

| The public login community ·                           | - NemLog-in             |                                                                                                    |
|--------------------------------------------------------|-------------------------|----------------------------------------------------------------------------------------------------|
| Log on with code card >                                | Log on with code file > |                                                                                                    |
| NEM ID                                                 |                         | Operating status                                                                                                   |
| NemLog-in- Offentligt Log-in-<br>fællesskab<br>User ID |                         | Normal operation                                                                                                   |
| ?                                                      |                         | More information                                                                                                   |
| Password ?  Forgot your password? Next                 |                         | - Security<br>- Help to log-on<br>- Log-on types<br>- About Nemlog-in<br>- Terms<br>- Order NemID<br>- Renew NemID |
| 369701260.                                             |                         | Logout advice                                                                                                    |
|                                                        |                         | Click "Logout" button and then close all browser windows when you have been logged on with $\ensuremath{NemID}$    |
|                                                        |                         |                                                                                                    |

#### 'Set me up as a user'

This button is used to set up a new user profile, which can be used to log in to the portal with an email address and password of your choosing.

| ACO002 - Self-registration  * First/Middle names  * Last name  * Citizenship  * Email  Documentation for identity Browse The following file types are allowed doc , docx , jpeg , jpg , odt , pdf Document  Outploaded date   Outploaded date    Outploaded date    Outploaded date    Outploaded date    Outploaded date     Outploaded date     Outploaded date      Outploaded date       Outploaded date | Uddannelses- og<br>Forskningsministeriet |                                      |                                                 |                                        |
|----------------------------------------------------------------------------------------------------|------------------------------------------|--------------------------------------|-------------------------------------------------|----------------------------------------|
| * Last name<br>* Citizenship<br>* Email<br>Documentation for identity<br>Document<br>Source<br>Uploaded date                                                                                                    | AO0002 - Self-regist                     | tration                              |                                                 |                                        |
| * Citizenship * Email Documentation for identity Browse The following file types are allowed doc , docx , jpeg , jpg , odt , pdf Document Source Uploaded date                                                                                                    | /Middle names                            |                                      |                                                 |                                        |
| * Email  Documentation for identity  Browse  The following file types are allowed doc , docx , jpeg , jpg , odt , pdf Document  Source  Uploaded date                                                                                                    | name                                     |                                      |                                                 |                                        |
| Documentation for identity     Browse     The following file types are allowed doc , docx , jpeg , jpg , odt , pdf       Document     Source     Uploaded date                                                                                                    | enship                                   |                                      | $\checkmark$                                    |                                        |
| Browsett         doc , docx , jpeg , jpg , odt , pdf           Document         Source         Uploaded date                                                                                                    | al 🗌                                     |                                      |                                                 |                                        |
|                                                                                                    | nentation for identity                   |                                      | Browse The following fil<br>doc , docx , jpeg , | e types are allowed<br>jpg , odt , pdf |
| Danish social security number (CPR) I do not have a Danish social security number (CPR)                                                                                                    | ent                                      | Source                               | Uploaded date                                   |                                        |
| * Danish social security number<br>(CPR)                                                                                                    | ish social security number               | ) () I do not have a Danish social s | ecurity number (CPR)                            |                                        |
|                                                                                                    |                                          |                                      |                                                 |                                        |
| Creat                                                                                                    |                                          |                                      |                                                 | Create                                 |
|                                                                                                    |                                          |                                      |                                                 |                                        |

#### Consent

Once you have used one of the three buttons to log in, you will be presented with the WAYF consent page. On this page, you can check which email address is being transmitted along with your login details. It is to this address, that you will receive email about new messages for you in the portal. Once you have accepted, you will be taken into the portal.

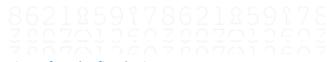

#### Login – after the first login

When you create an application, it will be connected to the e-mail address you use to login to the system. For future logins – when you enter the system to see messages and status of your applications – you have to use the same login you used when starting the application.

In other words:

- If you used **an ITU login** when you created your application, you must also choose "The IT University of Copenhagen" in the WAYF list for all future logins.
- If you used a login from **another Danish university** (e.g. Aarhus, University of Southern Denmark or Copenhagen University) you will also have to choose this in the WAYF list for future logins.
- If you used **NemLog-in (NemID)**, when you created your application, you must also choose "NemLog-in" in the WAYF list for future logins.

• If you **used the self-registration option** when creating your application, you will also have to choose Application Portal in the WAYF list for future logins.

### University WAYF login

You can only use this login option if you are already enrolled in a Danish university and have an active WAYF login.

- Click the login button
- WAYF opens
- You must choose **your home university** on the list and login the way you usually do. Please note that you should only choose "The IT University in Copenhagen" if this is where you are currently enrolled.

If you receive an error message, it may be because you do not have an active WAYF login from your home university. Please contact the IT Department at your home university or choose another login option.

| WAYF Where are you from                                               | Dank                                   | anne ann an Anna Anna Anna Anna Anna Ann        |
|-----------------------------------------------------------------------|----------------------------------------|-------------------------------------------------|
| order to access Application Portal<br>ease login at your institution. |                                        | You were directed to this page<br>Application F |
| University Que                                                        | Use search box to find your university | Ministeriet for Forskning, Innova               |
| Aalborg University                                                    |                                        | og Videregående Uddannelser                     |
| Aarhus University                                                     |                                        |                                                 |
| Copenhagen University College of Engineering                          |                                        | Change language                                 |
| IT University of Copenhagen<br>Metropolitan University College        |                                        | FAG                                             |
| Roskilde University                                                   |                                        |                                                 |
| State and University Library / AU Library                             |                                        |                                                 |
| Technical University of Denmark                                       |                                        |                                                 |
| University College Capital                                            |                                        |                                                 |
| University College Lillebaelt                                         |                                        |                                                 |
| University College Nordjylland                                        |                                        |                                                 |
| University College South Denmark                                      |                                        |                                                 |
| University College Zealand                                            |                                        |                                                 |
| University of Copenhagen                                              |                                        |                                                 |
| University of Iceland                                                 |                                        |                                                 |
| University of Southern Denmark                                        |                                        |                                                 |

### Login with Nem ID (NemLog-in)

You can only use this option if you have a Danish NemID.

### **Check your Nem ID settings**

Start by checking that your Nem ID is set to transfer your name, your e-mail address, and your CPR number to the application system. This is not always the case, so you may have to set up your Nem ID to do this:

- Go to the Nem ID website: <u>www.nemid.nu</u>
- Log on to Self-service.
- Make sure that your name is displayed correctly look at the right side of the display.
- Choose "Certificates" in the menu on the left side of the display.
- Choose "Edit settings".
- Tick the box "Yes" in the section: "Do you wish your e-mail to appear on the certificate" (this is necessary to make sure that Nem ID will transfer your e-mail address).
- Write/confirm your e-mail address.
- Choose "Save".
- To confirm these changes you must create a pin, which will be sent to the e-mail address you have given. Please note that this e-mail may be caught by your spam filter.
- When you have entered the pin and confirmed it, you will be asked to confirm the certificate settings once more.
- When this I done, you are ready to use Nem ID for login.

| NEM ID                                         | ABOUT NEMID   BUSINESS   CITIZEN                                                              | (?) SUPPORT (:) SELF-SERVI      |
|------------------------------------------------|-----------------------------------------------------------------------------------------------|---------------------------------|
|                                                |                                                                                               |                                 |
| Self-service                                   |                                                                                               |                                 |
|                                                |                                                                                               |                                 |
|                                                |                                                                                               | Logged on as:<br>HANSEN Log off |
|                                                | Front page / Self-service / Certificates / Edit settings                                      | NemID no.:                      |
| Contact details<br>User ID and password        |                                                                                               | Nemito no                       |
| Code cards                                     | Edit certificate settings                                                                     |                                 |
| Certificates                                   |                                                                                               | E-mail:<br>@hotmail.dk          |
| Edit settings                                  |                                                                                               | Mobile:                         |
| Activate certificate<br>Search for certificate | Do you wish your e-mail to appear on the certificate?                                         | 6                               |
| Event log                                      | If you wish to use NemID for secure e-mailing, your e-mail address must                       | Postal address:                 |
| Delete NemID                                   | appear on the certificate associated with NemID. If your e-mail address is                    | Hansen                          |
| Enter support code                             | listed in the public certificate database, others can find it and send you<br>secure e-mails. |                                 |
|                                                | Yes required if you wish to use NemID for secure e-mailing)                                   | DK                              |
|                                                | E-mail address @hotmail.dk                                                                    | Edit >                          |
|                                                | Publish in public certificate database                                                        |                                 |
|                                                | O No (Default)                                                                                |                                 |
|                                                |                                                                                               |                                 |
|                                                | Do you wish your name to appear on the certificate?                                           |                                 |
|                                                | Yes Default)                                                                                  |                                 |
|                                                |                                                                                               |                                 |
|                                                | No, I do not wish my name to appear on the certificate                                        |                                 |
|                                                | Save changes Cancel                                                                           |                                 |
|                                                |                                                                                               |                                 |
|                                                |                                                                                               |                                 |

#### Login with Nem ID (NemLog-in)

- Open the Application Portal
- Click the login button at the Welcome page
- WAYF opens
- Choose "NemLog-in" on the list When you choose "NemLog-in" you will be sent to the "NemLog-in page", where you log in using your key card.

|                                                                                    | Dank                            |                                                                     |
|------------------------------------------------------------------------------------|---------------------------------|---------------------------------------------------------------------|
| order to access Application Portal<br>ase login at your institution.<br>st choice: |                                 | You were directed to this page fi<br>Application Por                |
| Nem                                                                                | Use search box to find NemLogin | Ministeriet for Forskning, Innovatio<br>og Videregående Uddannelser |
| <u>NemLog-in</u>                                                                   |                                 | Da                                                                  |
|                                                                                    |                                 | <u>FAQ I</u>                                                        |
|                                                                                    |                                 |                                                                     |
|                                                                                    |                                 |                                                                     |
|                                                                                    |                                 |                                                                     |
|                                                                                    |                                 |                                                                     |

### Login with self-registration

If you have not already set up a user in the application system you have to do so now to use this login option. Below, you will learn how to register yourself as a user.

If you are already registered as a user (e.g. from an earlier application or if you have applied for admission to another university) you do not have to set up a new user, you just login using the same e-mail address that you have used in an earlier login.

#### Self-register

- Click "Set me up as a user" on the Welcome page.
- The screen display "Self-registration" opens.

If you have a Danish CPR number you must fill in the following fields:

- First/Middle names
- Last name
- Nationality (choose from list)
- Email (Make sure that you have entered the right e-mail address)
- Documentation for identity (a copy of your passport)
- Danish social security number (CPR) if you have one.

| * First/Middle names                       |                                     |                                                                    |
|--------------------------------------------|-------------------------------------|--------------------------------------------------------------------|
| * Last name                                |                                     |                                                                    |
| * Nationality                              |                                     |                                                                    |
| * Email                                    |                                     |                                                                    |
| * Documentation for<br>identity            | Gennemse Ingen fil valgt.           | The following file types are allowed<br>doc, docx, jpeg, jpg, pdf. |
|                                            | Oanish social security number (CPR) | I do not have a Danish social security number (CPR)                |
| <ul> <li>Danish socia<br/>(CPR)</li> </ul> | al security number                  |                                                                    |

If you do not have a Danish social security number (CPR), you must also fill out the fields you see in the image below:

| Birth data    | 20          |                                                      |            |  |
|---------------|-------------|------------------------------------------------------|------------|--|
| * sex 🔘 Fen   | nale 🧿 Male |                                                      |            |  |
| * National ID |             |                                                      |            |  |
| Address       |             |                                                      |            |  |
|               |             |                                                      |            |  |
|               |             |                                                      |            |  |
| * Country     |             |                                                      |            |  |
| Postcode      | 9           | If you cannot find your postcode                     | * Postcode |  |
| City          |             | in the list, please enter postcode<br>and city here: | * City     |  |
|               |             |                                                      |            |  |
|               |             |                                                      |            |  |

When you have entered your information, click "Create". The system will now send an e-mail regarding activation of your account to the e-mail address you have registered. The mail contains a link to a webpage, where you activate your account by entering the password you wish to use.

Please note that this e-mail may be caught by your spam filter.

### Login with self-registration

When you have set up a user and activated your account you are ready to login to the Application Portal.

- Click the "Login" button on the Welcome page.
- The WAYF list will present itself
- Choose Application Portal as institution on the list.

| Where are you from                                                           | Dank                                                                                        |                                                                     |
|------------------------------------------------------------------------------|---------------------------------------------------------------------------------------------|---------------------------------------------------------------------|
| In order to access Application Portal<br>please login at your institution.   |                                                                                             | You were directed to this page fr<br>Application Por                |
| Last choice:                                                                 |                                                                                             |                                                                     |
| Aalborg Cathedral School<br>Aalborg Studenterkursus                          |                                                                                             | Ministeriet for Forskning. Innovatio<br>og Videregående Uddannelser |
| Aalborg Studenterkursus<br>Aalborg University                                |                                                                                             | Dar                                                                 |
| Aarhus Basic Health Care College                                             |                                                                                             |                                                                     |
| Aarhus Business College                                                      |                                                                                             | FAQ h                                                               |
| Aarhus Cathedral School                                                      |                                                                                             |                                                                     |
| Aarhus School of Engineering                                                 |                                                                                             |                                                                     |
| Aarhus State Gymnasium                                                       |                                                                                             |                                                                     |
| Aarhus University                                                            |                                                                                             |                                                                     |
| Adult Education Centre Djursland                                             |                                                                                             |                                                                     |
| Adult Education Centre FUNEN & FUNEN                                         | Higher Prep Exam Course                                                                     |                                                                     |
| Alssundgymnasiet Senderborg                                                  | Choose Application Potal as institution on the WAYF list for login as self-registrated user |                                                                     |
| Application Portal                                                           |                                                                                             |                                                                     |
| Basic Health Care College Esbjerg                                            |                                                                                             |                                                                     |
| Basic Health Care College Fredericia-Horse                                   | ins                                                                                         |                                                                     |
| Basic Health Care College Funen                                              |                                                                                             |                                                                     |
| Basic Health Care College Silkeborg                                          |                                                                                             |                                                                     |
| Basic Health Care College Skive-Thisted-V<br>Basic Health Care College South | grodi                                                                                       |                                                                     |
|                                                                              |                                                                                             |                                                                     |

A screen display for entering e-mail address and password opens, and you can login with your e-mail address and your chosen password.

| )ansk   E | nglish            |                     |                |               |               |              |                |             |
|-----------|-------------------|---------------------|----------------|---------------|---------------|--------------|----------------|-------------|
| Enter     | your ema          | il and passwo       | ord            |               |               |              |                |             |
| A servic  | e has reques      | sted you to auther  | nticate yours  | elf. Please e | nter your use | rname and pa | assword in the | form below. |
| R         | Email<br>Password | egma@gma            | ail.com<br>Log | gin           |               |              |                |             |
| Help!     | don't ren         | nember my p         | assword.       |               |               |              |                |             |
| Click the | button to a       | ctivate the service | e that gives v | ou a new pas  | sword For     | ot password  | 2              |             |

### What is the WAYF consent?

When you have entered your user name and password and are logged in to the application system, you will be presented with a WAYF Consent Certificate. The certificate will inform you on which information the user account transfers to the application system.

You must make sure that your e-mail address and CPR number is transferred – check the fields "E-mail address" and "National ID number". When you have accepted the information in the WAYF Consent certificate, the application system will open.

# Tips and help when using the application system

### Technical demands for attached documents/files

Before you start your application, we recommend that your documentation is ready. <u>Learn more about the</u> <u>demands for documentation on our website</u>.

- Upload documents in PDF-format
- Each PDF-file cannot exceed 10 MB.
- All pages in your diploma (incl. grades/marks) must be compiled in one PDF-file. If you are scanning your documents, please set your scanner to scan multiple pages into one file.
- When you scan your documents you must set your scanner to scan text (as opposed to images) to make sure that the file will not exceed the 10 MB.
- All pages in your document must have the same viewing orientation to make sure that they can be opened and read directly on the computer screen (they should not be horizontal or upside down)
- Documentation must be uploaded under the question to which it belongs.

### How do I upload my documentation?

This is an example of uploading documentation for completed academic degrees. Choose "Add additional completed academic degrees"

| Education name      | Institution | Date passed | Source | Number of<br>Files | View/Edit<br>upload | Remove education |
|---------------------|-------------|-------------|--------|--------------------|---------------------|------------------|
| No data to display. |             |             |        |                    |                     |                  |
|                     |             |             |        |                    |                     |                  |

Fill in the fields in the pop-up box "Upload to higher educations" and click "Browse" or "Gennemse" to find the relevant document.

You will now be able to see the file name in the pop-up box. If this is the right file click "Yos" to upload and save

If this is the right file, click "Yes" to upload and save.

| 0136 Upload to higher o     | educations                                |              |            |
|-----------------------------|-------------------------------------------|--------------|------------|
| Create additional documents | ation for passed and not passed education |              |            |
| Institution name:           | Universitetet IX-by                       | * Education: | Baixxxxxxx |
| Date passed/expected        | 31-December -2013                         |              |            |
| Documentation               | Gennemse I Ingen fl valgt.                |              |            |
| Tesatok 4-Eksanansbev       |                                           |              |            |
|                             | is-bentact A.doc Remove                   |              |            |
|                             |                                           | nd save      |            |

The file is now uploaded and placed as documentation.

| Education name | Institution          | Date passed | Source | Number of<br>Files | View/Edit<br>upload | Remove education |
|----------------|----------------------|-------------|--------|--------------------|---------------------|------------------|
| a i sococos    | Universitetet ( X-by | 12/31/2013  | MAN    | 1                  | 1                   | Remove           |

#### **Upload further documentation – after request**

If you receive a request for submitting further documentation, the specific question(s) in your application will be open for upload of further documentation.

- 1. Log in to the Application Portal. Use same login as when you started the application.
- 2. Go to the tab "See status of applications". Hit the link "Edit Application" in the rightmost column called Action.

The application is shown with status: "Request for documentation".

Depending on your screen size, you might have to scroll a bit to see the column Action

| Welcome to your personal start page on<br>The tab 'Create application'shows the of | fers to which you can apply for admission.<br>s you to follow your already submitted applications. |              |                           |                |                      |                                                            |  |
|------------------------------------------------------------------------------------|----------------------------------------------------------------------------------------------------|--------------|---------------------------|----------------|----------------------|------------------------------------------------------------|--|
| Oreate application Exchange -                                                      | not available during this intake See status of application                                         | Messages     | User Information          |                |                      |                                                            |  |
| Institution                                                                        | Education name                                                                                     |              | 🖉 Status                  | and Priority a | 🗸 Status date 🛛 🗠    | Action                                                     |  |
| IT University of Openhagen                                                         | MSc in Software Development and Technology, Software Engin                                         | emg          | Request for documentation | 1              | 24-Jan-2014 18:02:53 | Cancel Application<br>Edit Application<br>View Application |  |
| IT University of Copenhagen                                                        | Kandidatuddannelæn (MSc) i Digital Innovation and Managemen                                        | (E-Business) | Under treatment           | 3              | 02-Jun-2013 23:57:43 | Gancel Application<br>View Application                     |  |

3. The tabs and relevant question(s) in your application will be re-opened enabling you to upload the requested supplementary documentation.

The button you must use will be orange.

It will not be possible to upload further documentation in other fields.

Below is an example with request for further documentation to the questions regarding Academic degrees and Documentation of English test.

| tis also possible to add add                                                                                                    | tional information about y                                                             |                    |                                            |             |        |                          |                 |                     |
|----------------------------------------------------------------------------------------------------|----------------------------------------------------------------------------------------|--------------------|--------------------------------------------|-------------|--------|--------------------------|-----------------|---------------------|
| fwe have not obtained any i<br>ou must fill in the boxes belo                                                                                           |                                                                                        | xational backgrou  | nd,                                        |             |        |                          |                 |                     |
| Completed academic degre                                                                                                    | es                                                                                     |                    |                                            |             |        |                          |                 |                     |
| Education name                                                                                                    | Institution                                                                            |                    | Date passed                                | Source      | Number | View/Edit                | Remove educat   | ion                 |
| Ваї уууу                                                                                                    | Universiteteti X-                                                                      | Ъγ                 | 1/31/2013                                  | MAN         | i      |                          | Remove          |                     |
| Add add tonal completed :                                                                                                    | academic degrees                                                                       | doaumentation from | m previous application                     |             |        |                          |                 |                     |
| In-progress academic degr                                                                                                    | ees                                                                                    |                    |                                            |             |        |                          |                 |                     |
| Education name                                                                                                    | Institution                                                                            |                    | Missing ECTS                               | Source      |        | w/Edit Expe<br>load date | ected completed | Remove<br>education |
| 2010                                                                                                    | academic degrées Use                                                                   | documentation fr   | om previous application                    | 2           |        |                          |                 |                     |
| Add add tional in-progress<br>fysu lack 60 ECTS or more y<br>pipanasten of how you will o                                                               | ou have to upload an                                                                   | doamentation fri   | om previous application [                  | )           |        |                          |                 | man                 |
| Add additional in program<br>fyou lack 60 ECTS or more y<br>optionation of how you will a<br>option start<br>Description                                | ou have to upload an                                                                   | documentation fro  | om previous application [<br>Document Name | )           | Source | e Dewnis                 | and Remov       |                     |
| Add add tonal in grogress<br>fysu lack 60 ECTS or more y<br>splanation of how you will out<br>been plant at t<br>Description<br>to date to display.     | eo have to upload an<br>omplete your bachelor                                          | doaumentation fr   |                                            |             | Source |                          |                 |                     |
| Add additional in-program<br>fypu lack 60 ECTS or more o<br>splanasten of how you will o<br>effice study start<br>Dear of an a<br>vo data to display.   | ou have to uplead an<br>omplete your bachelor<br>ant:                                  | documentation fr   | DocumentName<br>Gennemae Ingen t           |             |        |                          |                 | 8                   |
| Add additional in-progress<br>fysu lack 60 ECTS or more s<br>upparation of how you will o<br>effore study start<br>Destription<br>to date to display.   | ou have to uplead an<br>omplete your bachelor<br>ent:<br>m the educational<br>ng for ? | No.                | DocumentName<br>Gennemae Ingen t           | -<br>I wigt |        |                          |                 | 8                   |
| Add add tonial in-progress<br>fyou lack 60 ECTS or more hy<br>optionstein of how you will o<br>effore study start<br>Description<br>to data to display. | ou have to uplead an<br>omplete your bachelor<br>ent:<br>m the educational<br>ng for ? | No.                | DocumentName<br>Gennemae Ingen t           | -<br>I wigt |        | ad Use d                 | sameniston fo   | e                   |

- 4. Upload additional documentation. After completing your upload of the requested documentation (there may be more than one question you need to upload to) move on to "Show application".
- 5. Verify that your uploaded documentation is there. You are now ready to re-send the application.
- 6. Move on to "Send application" and hit "Submit application" to re-send it.

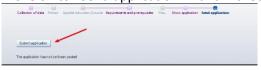

 The application is re-sent when you see the confirmation on the screen. And there will be a new message for you under the tab "Messages" stating that the IT-University has received your amended application.

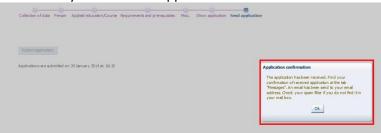

# Online support in the application system

The application system has an online support function: Open Help with the little arrow in the right side of the screen display.

Or by clicking the question mark in the top right corner.

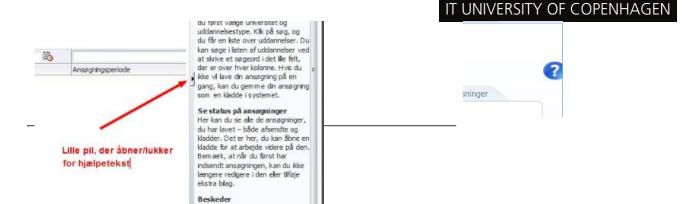

#### Navigation in the screen display

You cannot use the arrows in the browser to navigate back and forth in the screen display. Instead, use the process line for navigation:

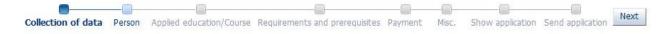

#### **Create multiple applications**

You can only apply for one education at a time. If you want to apply for multiple applications you must go back to the "Create application" tab and start again.

| 100126 Pe | reonal   | startpage/C | reate ann | lication |
|-----------|----------|-------------|-----------|----------|
| 10012010  | 1 Solidi | Starpagero  | reare app | nearon   |

| Applicant     |                                                    |      |                 |            |      |
|---------------|----------------------------------------------------|------|-----------------|------------|------|
| First name:   |                                                    | WAYF | Gvil reg. no.:  |            | WAY  |
| Last name:    | Hansen                                             | WAYF | Mail address:   | @gmail.com | WAYI |
|               | tional and training                                |      |                 |            |      |
| * Institution | tional and training<br>IT University of Copenhagen | •    | Education name: |            |      |
|               |                                                    | •    | Education name: | ko to      | B    |

#### Multiple applications. Use previous documentation

You do not have to upload identical documentation for each application you create. Instead use the function "Use documentation from previous application".

Use documentation from previous application

#### **Priority of applications**

If you only submit 1 application to the IT University of Copenhagen it will automatically be your first priority. If you submit multiple applications for the IT University of Copenhagen, you will be asked to prioritize the application before submission. When you submit a new application you can re-prioritize the applications you have submitted previously.

| iority | Education name                                       | Status                  |
|--------|------------------------------------------------------|-------------------------|
| 1      | IHAN Tilbud til test af disp. for kandidat           | Final                   |
| 2      | IHAN Tilbud til test: Tilbud som DDK på PROD         | Under treatment         |
| 3      | Kandidatuddannelsen (MSc) i Spil, Teknologi          | Received                |
| 4      | Kandidatuddannelsen (MSc) i Digital Innovation and M | lanager Under treatment |
|        | Kandidatuddannelsen (MSc) i Spil, Analyse            | Draft                   |
|        |                                                      |                         |
|        |                                                      |                         |
|        |                                                      |                         |
| Sort   |                                                      |                         |

#### Do you need more help?

If you have any questions regarding the application procedure or just need help, please contact the Student Affairs and Programmes on e-mail: <u>sap@itu.dk</u> or telephone: +45 72 18 52 05. The telephones are open Monday to Friday 10:00 – 12:00.